## Volunteer with Mines Account Setup

Steps for creating a profile

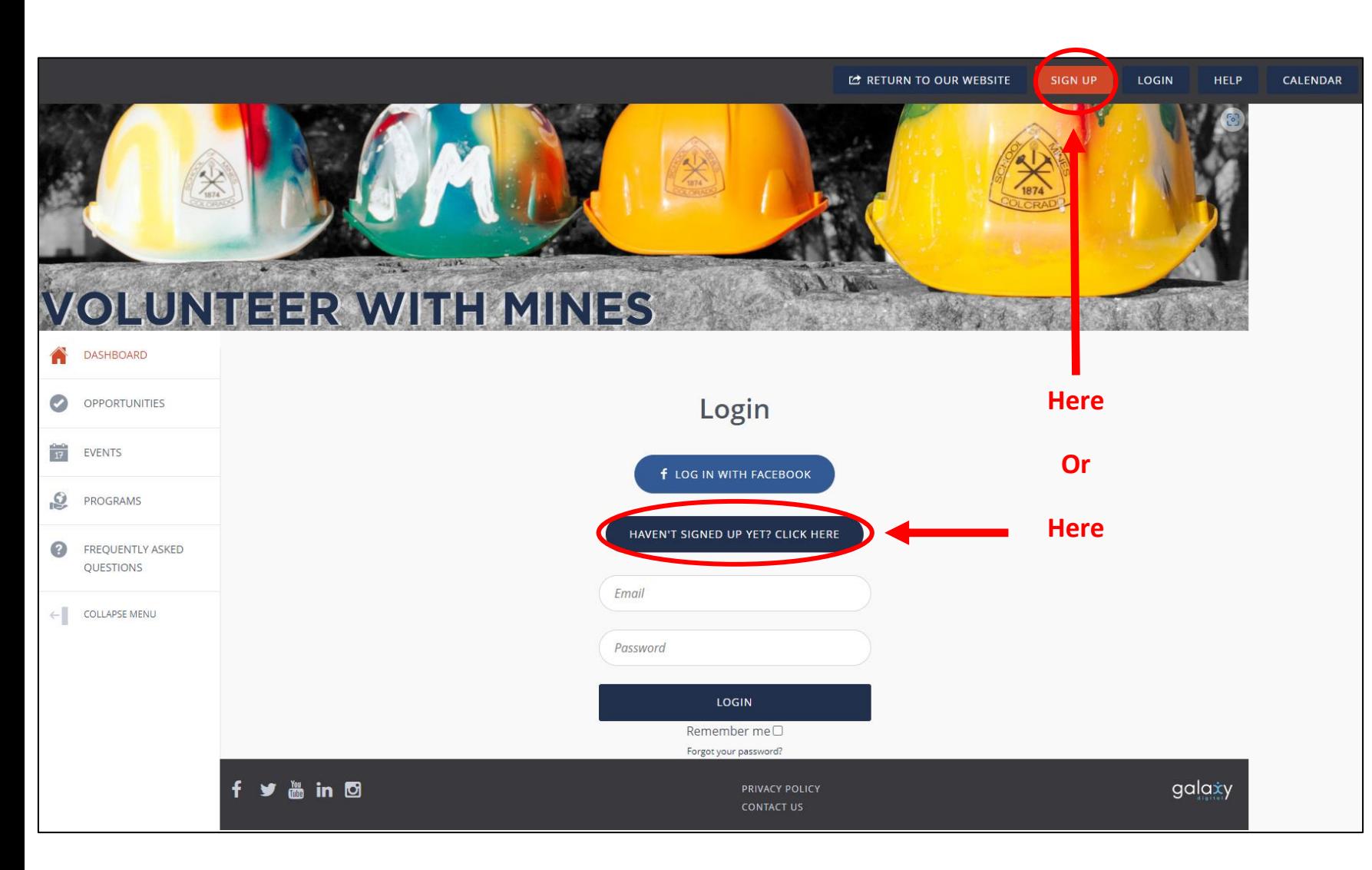

Click on either the "HAVEN'T SIGNED UP YET? CLICK HERE" or the "SIGN UP" button to begin creating your profile.

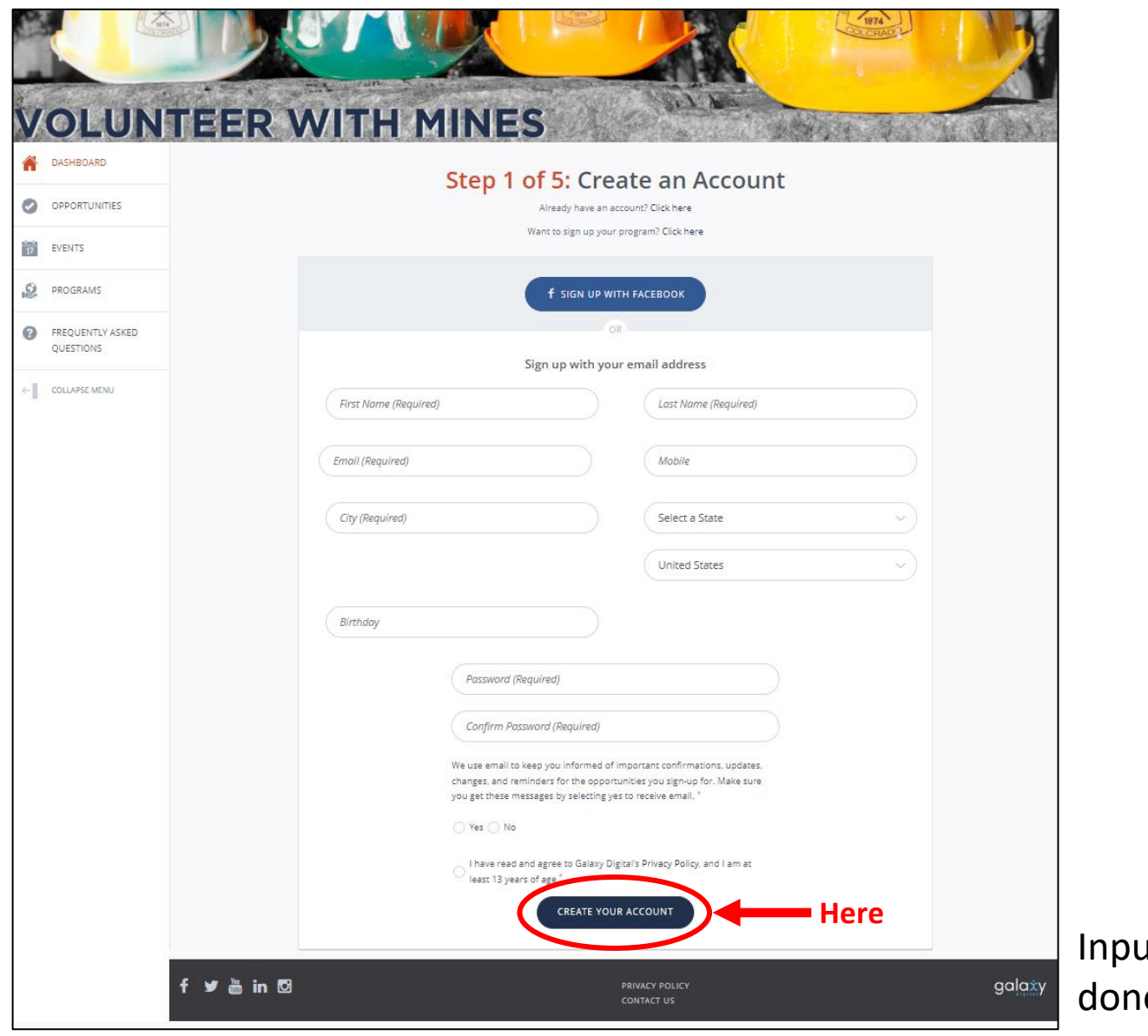

ut your information into the blank fields. Once you are all e, click "CREATE YOUR ACCOUNT."

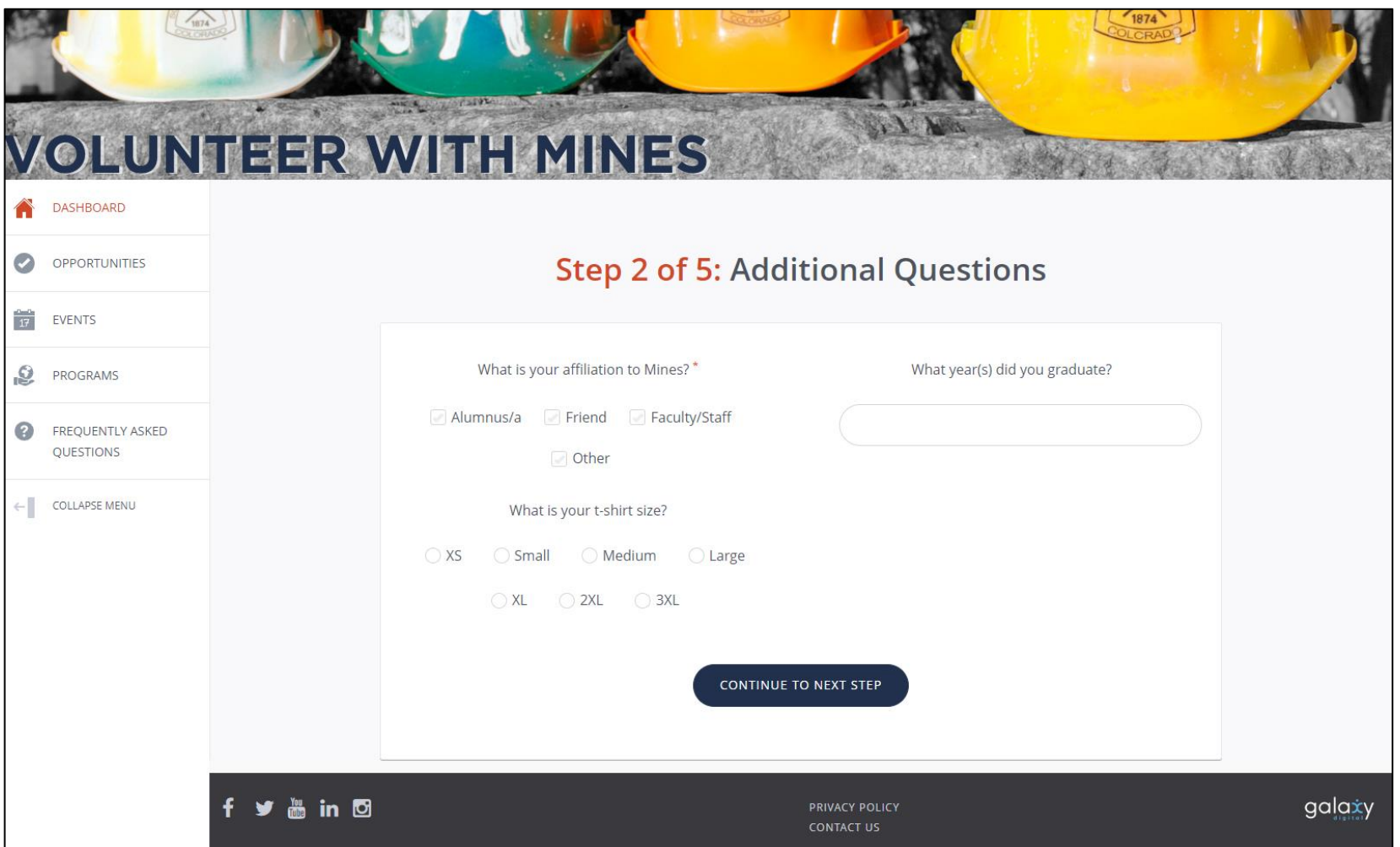

Complete the Additional Questions sections to provide specific information related to your affiliation with the Colorado School of Mines.

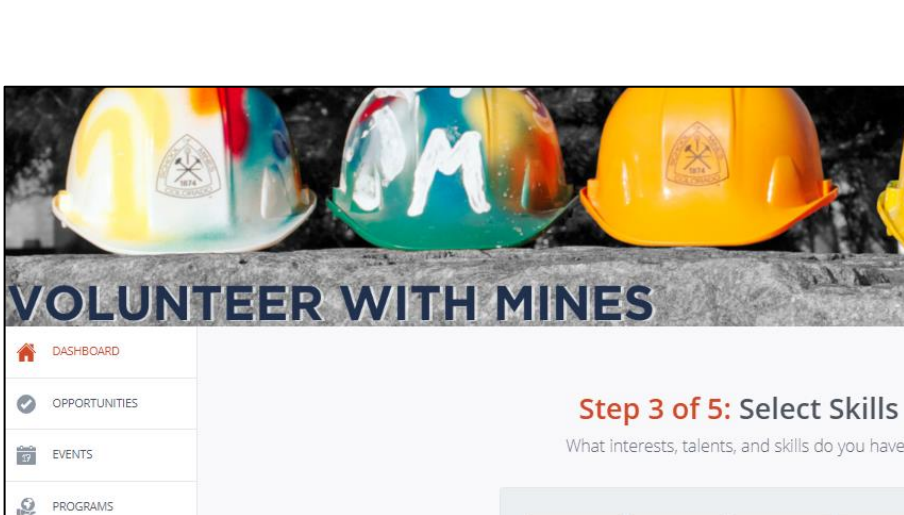

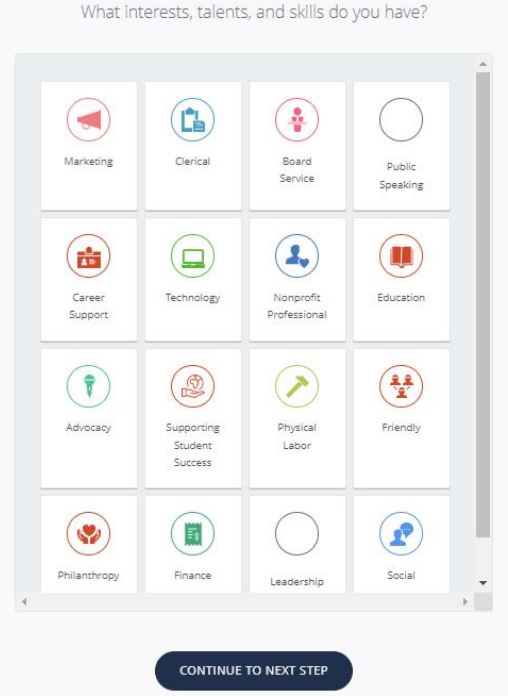

Select the Skills that you possess and feel that you can contribute to volunteer opportunities. You can select however many or few that you want. You can always update this later once your profile is created.

FREQUENTLY ASKED OUESTIONS COLLAPSE MENU

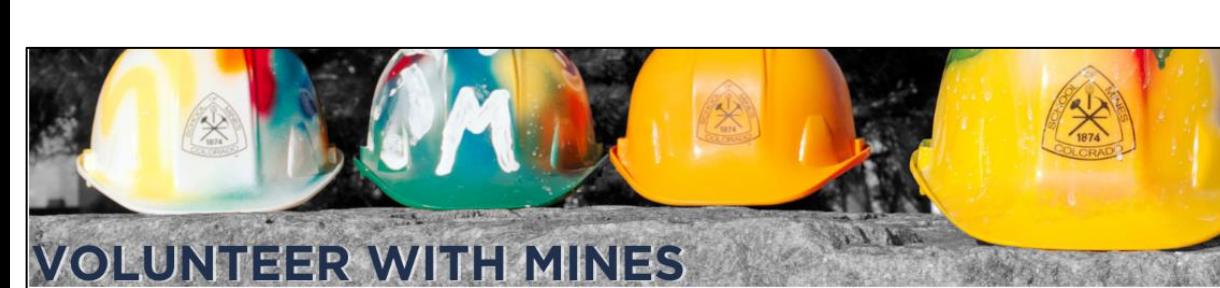

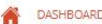

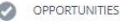

 $\frac{1}{27}$  EVENTS

**O** PROGRAMS

FREQUENTLY ASKED QUESTIONS

 $\leftarrow$  COLLAPSE MENU

Step 4 of 5: Select Causes

What types of causes are you passionate about?

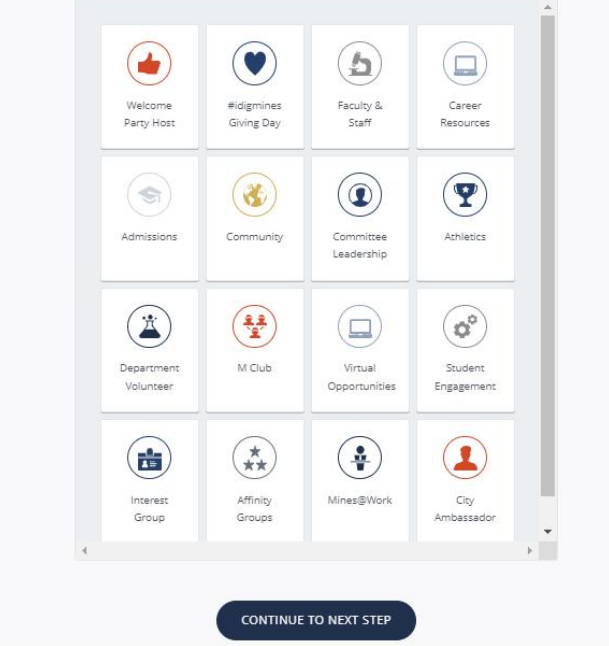

Select the Causes that you are passionate about. You can select however many or few that you want. You can always update this later once your profile is created.

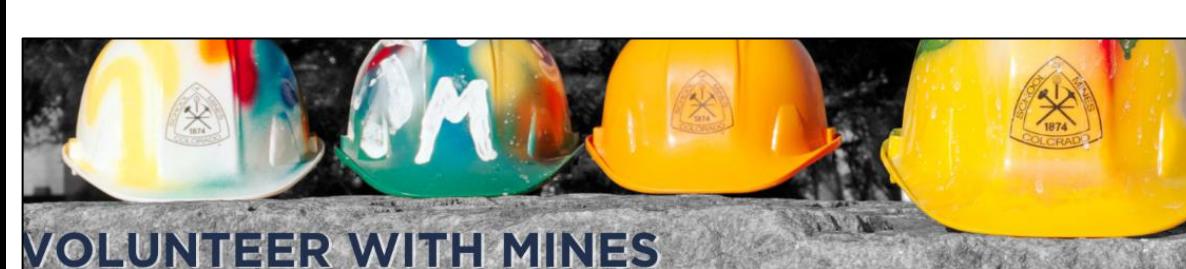

6

 $\circ$ OPPORTUNITIES

 $\frac{1}{3}$ EVENTS

 $\mathcal{Q}$ **PROGRAMS** 

 $\odot$ FREQUENTLY ASKED **OUESTIONS** 

COLLAPSE MENU

Step 5 of 5: Become a program Fan

We found some programs that match your skills. Click on the programs you'd like to follow. (You can always change them later)

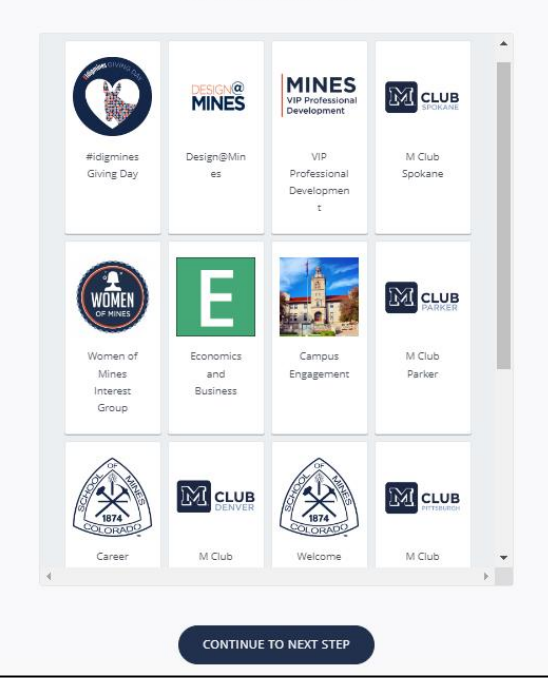

Start by "Fanning" some programs that interest you. Fanning a program is similar to "subscribing" or "liking" something on other platforms. Fanning a program will add you to that group so that you can stay informed anytime that group posts a new opportunity. You can add and update the groups that you are a fan of once your profile is created.

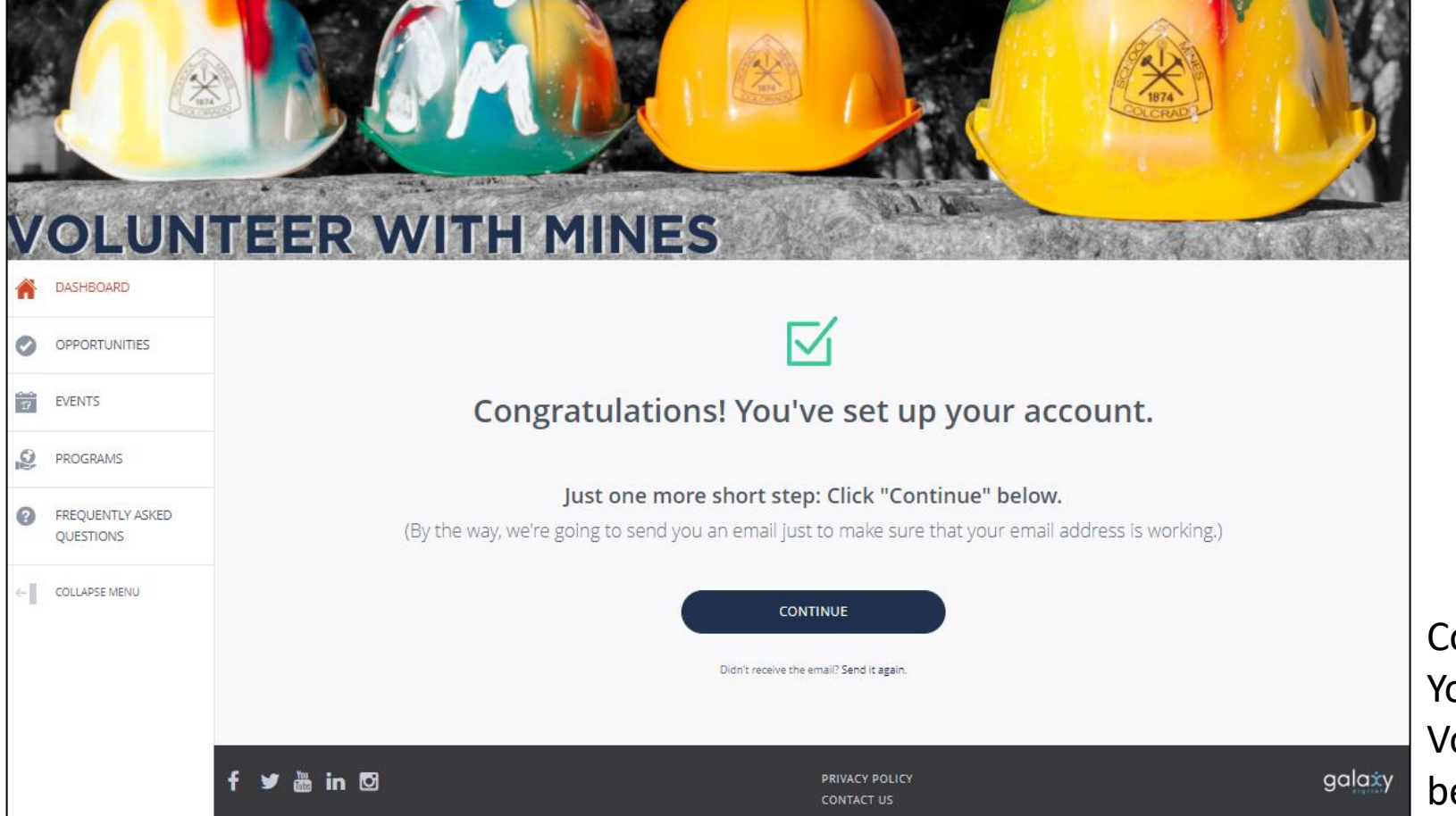

## ongratulations!

You have completed the setup for your olunteer with Mines account. You can now egin exploring the site.